# **Pincode Checker M2 - Admin Guide**

by CedCommerce Technical Publications

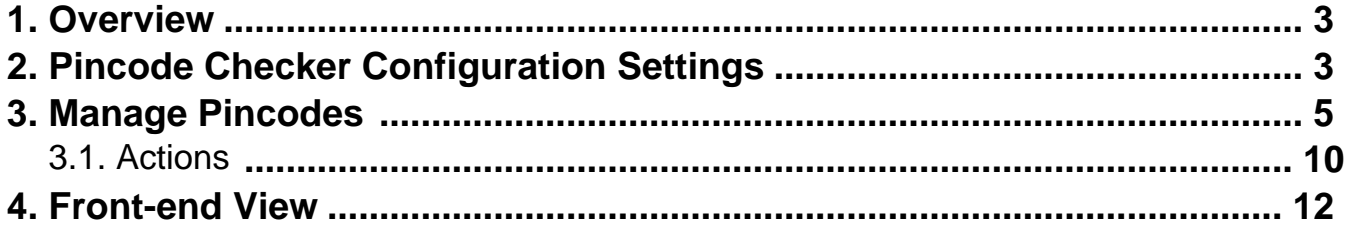

# <span id="page-2-0"></span>**1. Overview**

The **Pincode Checker** extension, developed by CedCommerce for Magento® 2 provides a facility to the front-end users to check the availability of the shipment of the product and the availability of the Cash On Delivery payment option for different pin codes (zip codes).

With this module, admin can set a restriction, due to which the front-end users cannot place an order for the location where the shipment is not feasible. Admin can also provide a restriction on Cash on Delivery payment method and expected delivery duration for the specified pin codes.

Admin can change the display messages and set the restrictions as per the requirement.

In the front-end view, the payment option does not appear for the pin codes, where the shipment is restricted. If the shipment is available but the Cash On Delivery payment option is restricted for some specific pin codes, then the Cash On Delivery payment option does not appear for those pin codes.

Admin can apply these restrictions through the management of the pin codes, which can be added one by one or can be imported in bulk by uploading the CSV file.

## **Key features are as follows:**

- Checks if the products can be delivered to the specified zip code
- Checks the availability of Cash on Delivery payment option for the provided zip code
- Displays the expected days to deliver the product as provided to a specified zip code
- Add and edit zip codes individually or import them in bulk through CSV import
- Customize the Display messages on the Magento store

# **2. Pincode Checker Configuration Settings**

Admin has to enable the module for availing its features. Admin can set the restrictions on displaying the Cash On Delivery payment option, and availability of shipment to the specified location. Also, can change the expected number of days to deliver the product at a particular location. Admin can change the display messages based on requirement.

## **To set the Pincode Checker configuration settings**

- 1. Go to the **Admin** panel.
- 2. On the left navigation bar, click the **PINCODE CHECKER** menu, and then click **Configuration Settings**. The **Configuration** page appears. In the left navigation panel, **Pincode Checker** on the **PINCODE CHECKER** menu appears. In the right panel, the **Configuration** section appears.

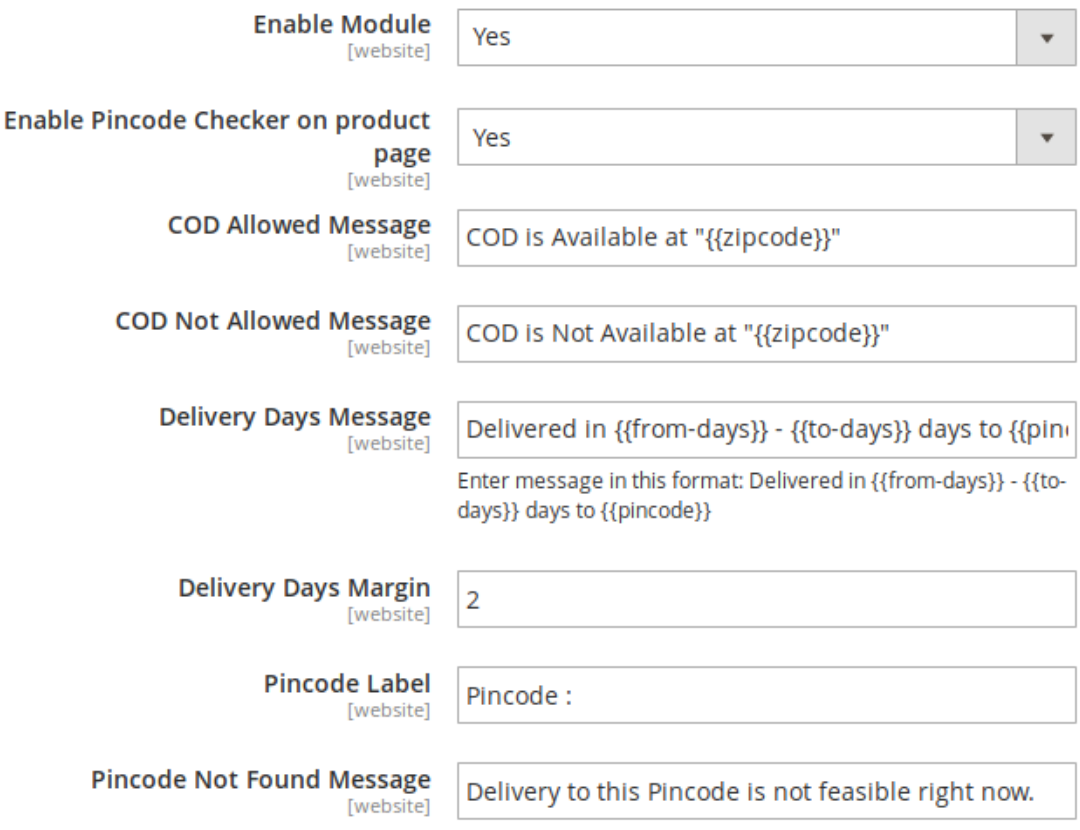

- 3. Under **Configuration**, do the following:
	- 1. In the **Enable Module** list, select **Yes**.
	- 2. In the **Enable Pincode Checker on** the product **page**, select **Yes**. This will show the **Pincode checker** on the product page.
	- 3. In the **COD Allowed Message** box, enter the relevant message.
	- 4. In the **COD Not Allowed Message** box, enter the relevant message.

**Caution:** Do not remove the "{{zipcode}}" string from the message. Only replace the COD is Not Available at the text, if required.

5. In the **Delivery Days Message** box, enter the relevant message.

**Caution:** Do not remove the  ${ffrom-days}$  –  ${fto-days}$  string from the message. Only replace the Expected Delivery in the text, if required.

6. In the **Delivery Days Margin** box, enter the margin of the days required for the product delivery.

7. In the **Pincode Label** box, enter the label for **Pincode**.

8. In the **Pincode Not Found Message** box, enter the relevant message.

Click the **Save Config** button.

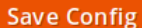

<span id="page-4-0"></span>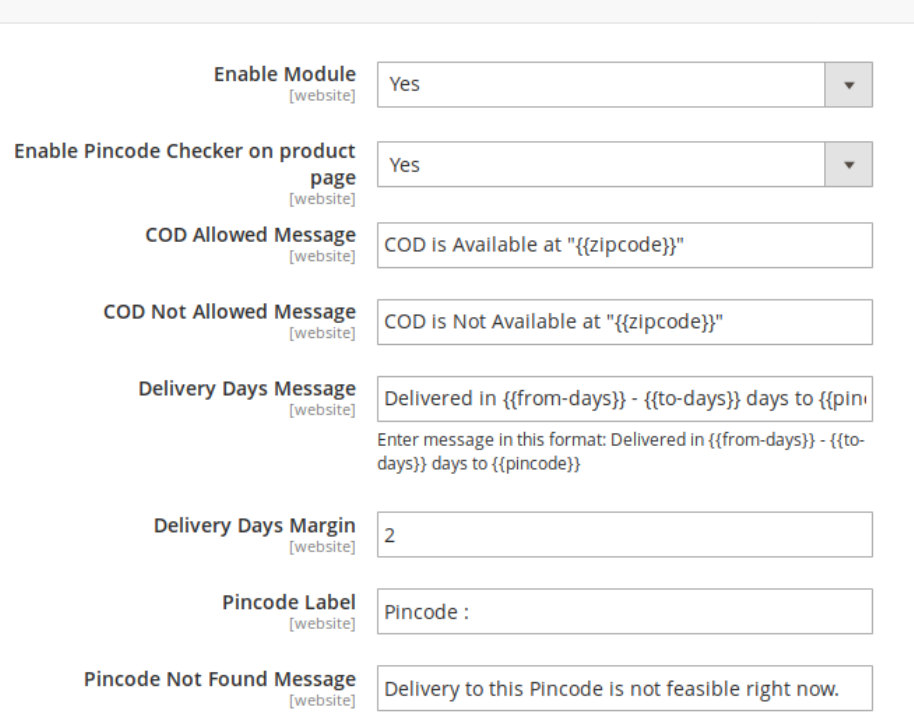

The configuration settings are saved, and a success message appears.

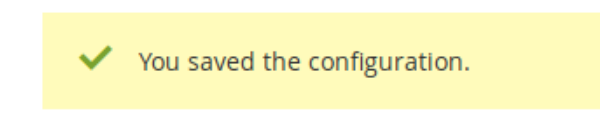

## **3. Manage Pincodes**

## **Admin can do the following tasks:**

- Add New pin codes one by one
- Add Pin codes in bulk
- Edit A Pin code details
- Delete A Pin code details

#### **To add a new pin code**

- 1. Go to the **Admin** panel.
- 2. On the left navigation bar, click the **PINCODE CHECKER** menu, and then click **Manage Pincodes**. The **Manage Pincodes** page appears as shown in the following figure:

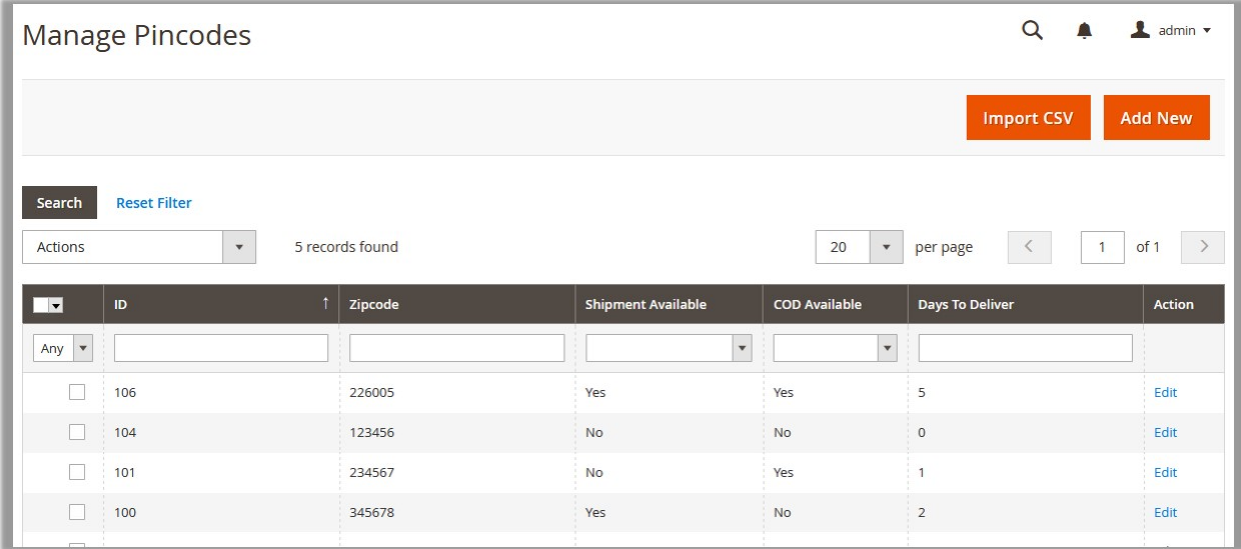

3. In the upper-right corner, click the **Add New** button.

The **New Item** page appears as shown in the following figure:

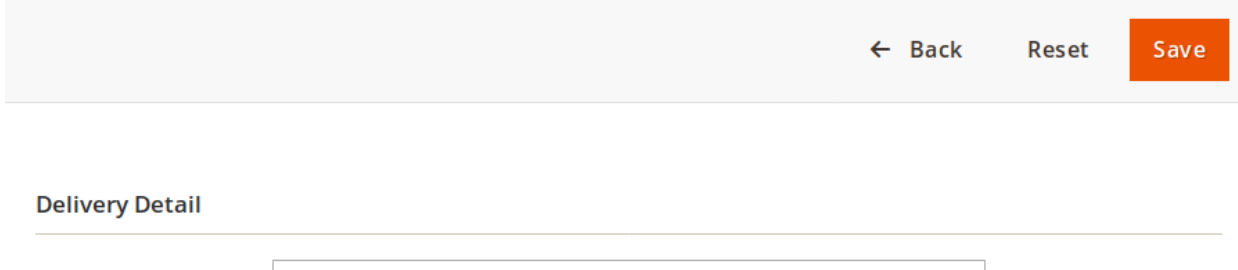

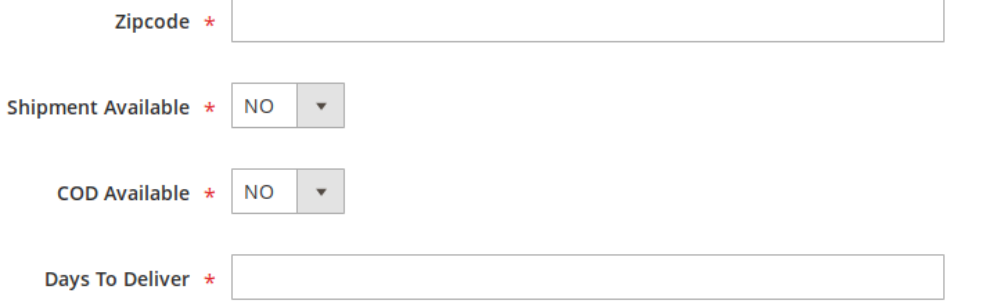

- 4. In the right panel, under **Delivery Detail**, do the following steps:
	- a. In the **Zipcode** box, enter the required pin code.
	- b. In the **Shipment Available** list, select the required option.
	- c. In the **COD** list, select whether cash on delivery option is available or not.
	- d. In the **Day to Deliver** box, enter the number of days required for delivering the product.
	- e. Click the **Save** button.

The new pin code details are added.

#### **To add new pin codes in bulk**

- 1. Go to the **Admin** panel.
- 2. On the left navigation bar, click the **PINCODE CHECKER** menu, and then click **Manage Pincodes**. The **Manage Pincodes** page appears as shown in the following figure:

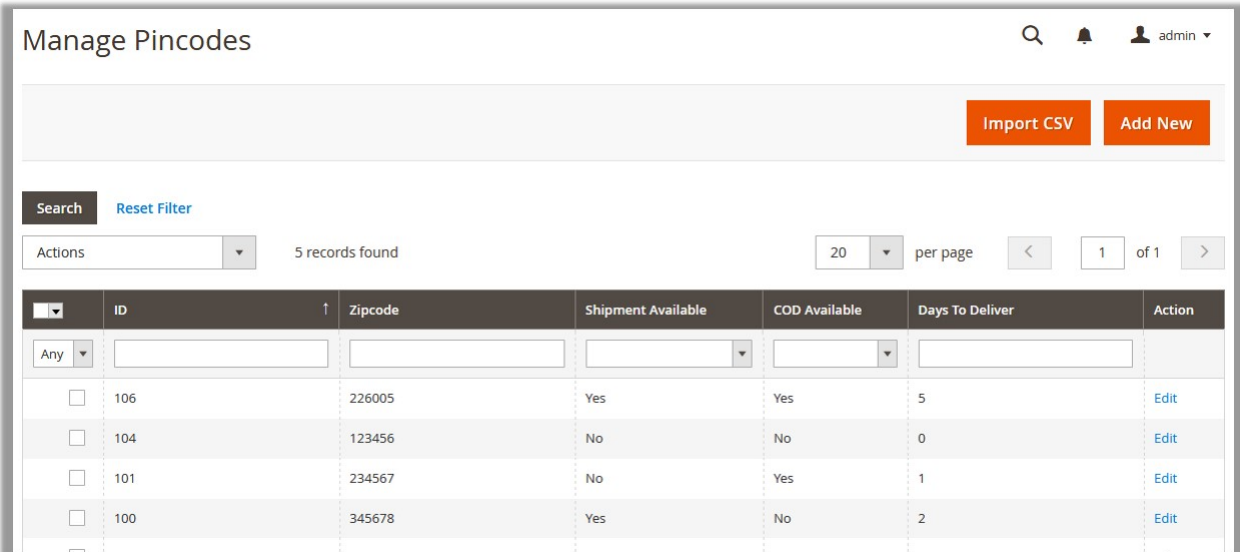

3. In the upper-right corner, click the **Import CSV** button.

The **Import CSV** page appears as shown in the following figure:

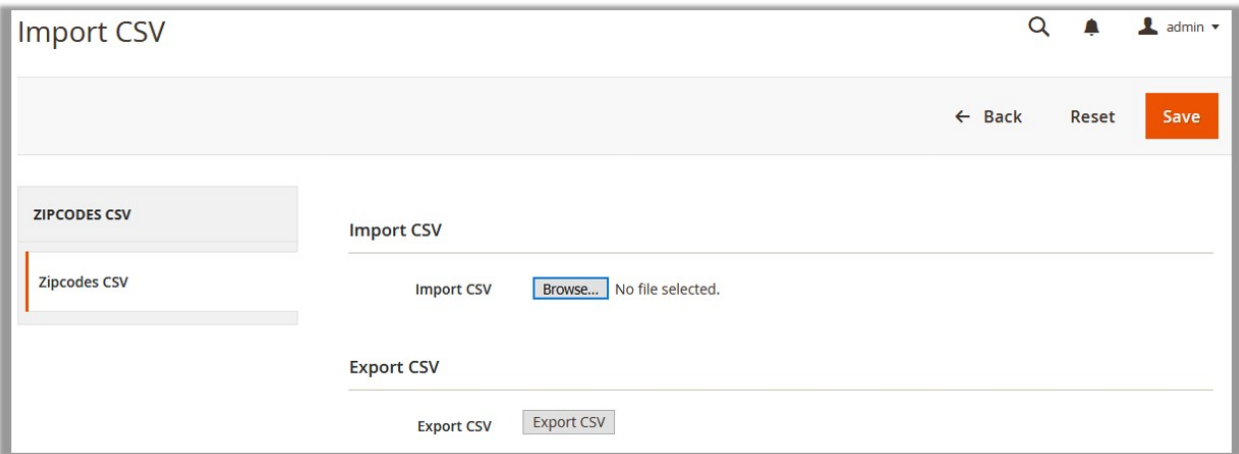

**Note**: Export the format of CSV before Importing.

- 4. In the right panel, under **Export CSV**, click the **Export CSV** button.
- 5. In the right panel, under **Import CSV**, click the **Browse…** button to import the CSV file.
- 6. Select the required CSV file from the local system.
- 7. Click the **Save** button.

#### **To edit a pin code**

- 1. Go to the **Admin** panel.
- 2. On the left navigation bar, click the **PINCODE CHECKER** menu, and then click **Manage Pincodes**. The **Manage Pincodes** page appears as shown in the following figure:

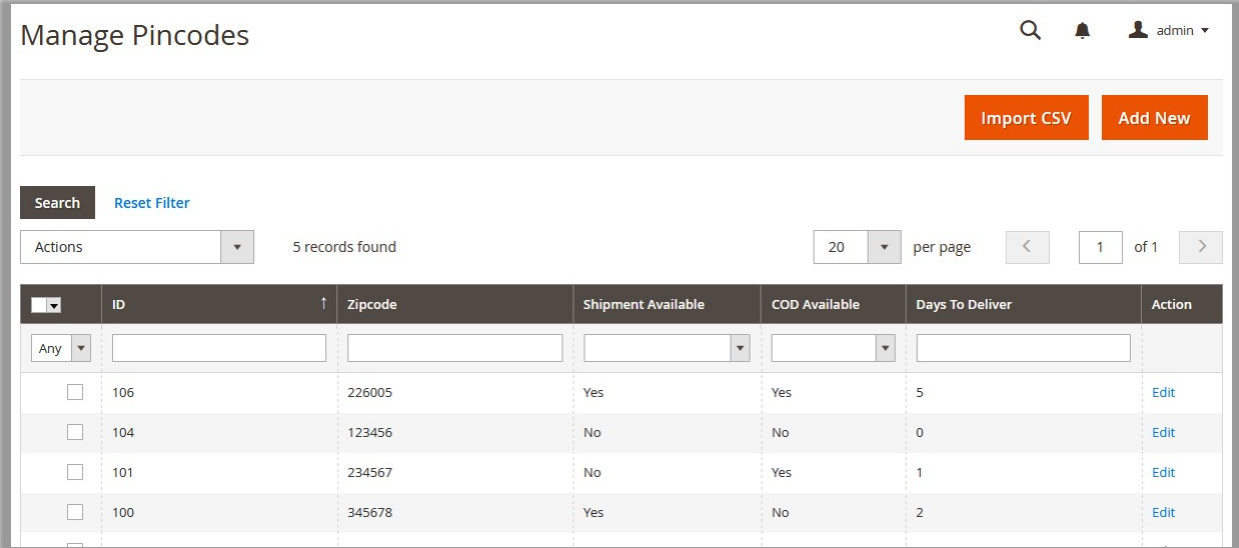

- 3. Scroll down to the required pin code.
- 4. In the **Action** column, click the **Edit** link.

The page appears as shown in the following figure:

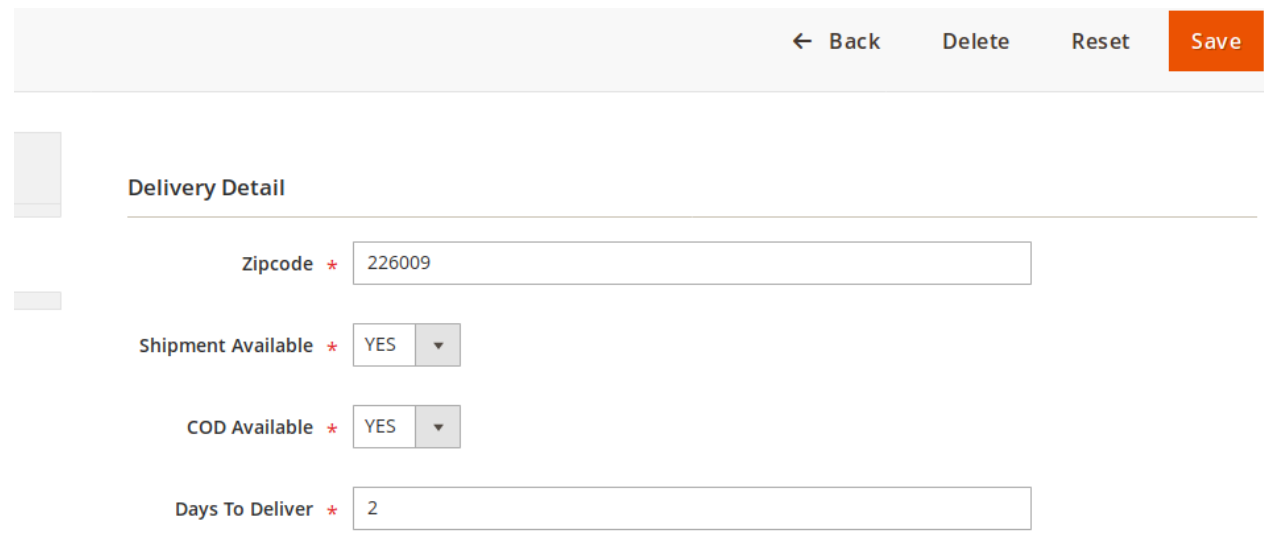

5. Make the changes as required, and then click the **Save** button. Changes are saved and a success message appears.

## **To delete a pin code**

- 1. Go to the **Admin** panel.
- 2. On the left navigation bar, click the **PINCODE CHECKER** menu, and then click **Manage Pincodes**. The **Manage Pincodes** page appears as shown in the following figure:

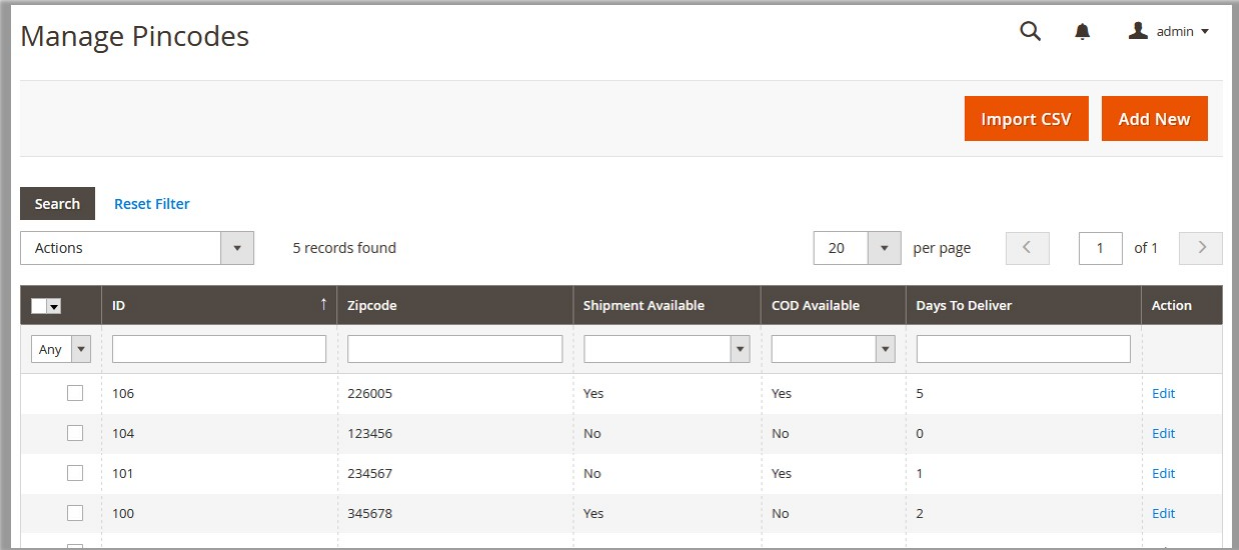

- 3. Scroll down to the required pin code.
- 4. In the **Action** column, click the **Edit** link.

The page appears as shown in the following figure:

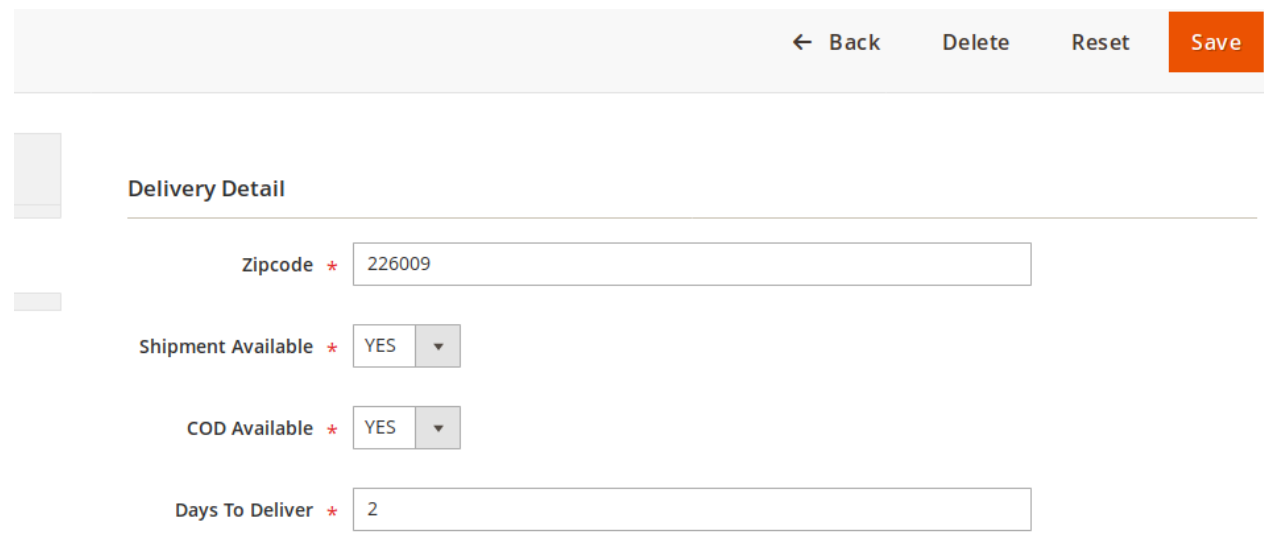

5. On the top navigation bar, click the **Delete** button. A confirmation dialog box appears as shown in the following figure:

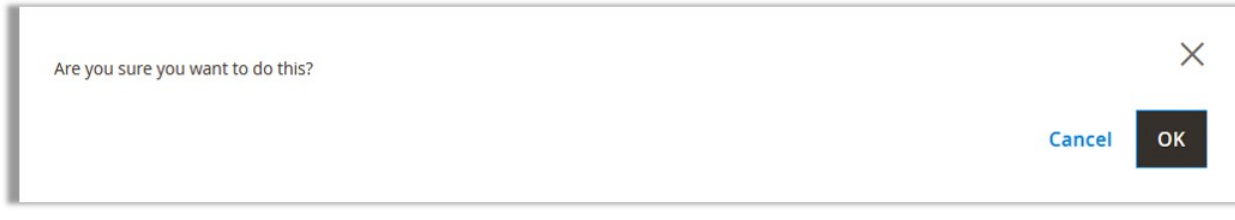

6. Click the **OK**

The **Pincode** is deleted.

<span id="page-9-0"></span>**Note:** Admin can also delete the pin codes in bulk by using the **Action** feature. For more information, see Actions.

## **3.1. Actions**

**The admin can submit the following actions on the selected pin codes in bulk:**

- **Delete Items**: Deletes the selected pin codes
- **Change Can Ship(s) Status**: Changes the status of the shipment availability
- **Change Can COD(s) Status**: Changes the status of the Cash on Delivery payment option

#### **To delete pin codes in bulk**

- 1. Go to the **Admin** panel.
- 2. On the left navigation bar, click the **PINCODE CHECKER** menu, and then click **Manage Pincodes**. The **Manage Pincodes** page appears.

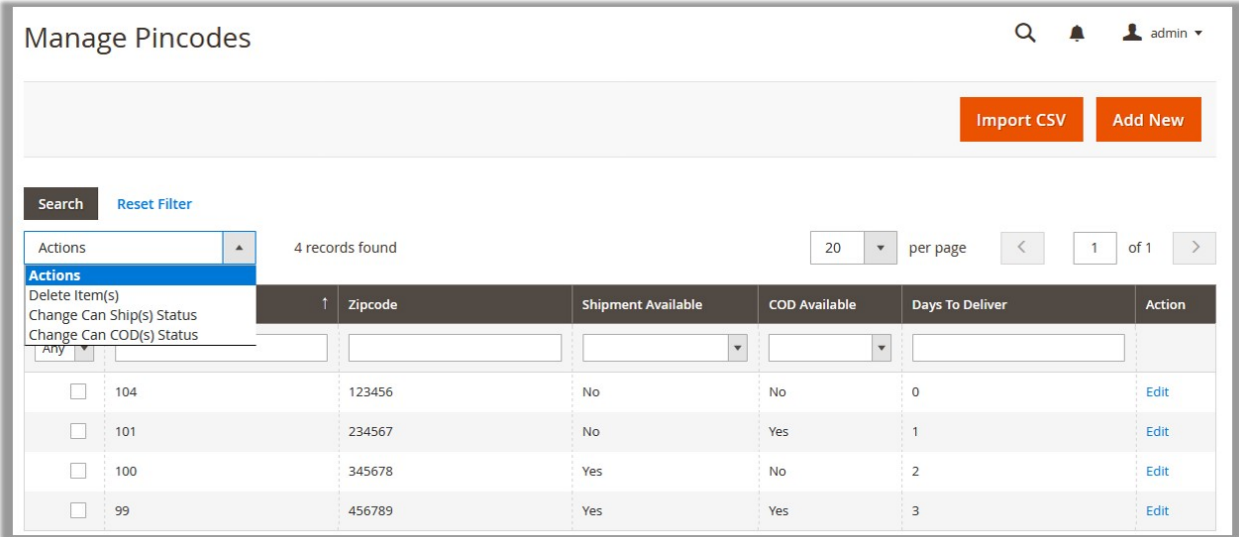

3. Select the check box associated with the required pin codes.

## 4. In the **Action** list, select the **Delete Items**

The **Submit** button appears next to the **Action** list.

#### 5. Click the **Submit** button.

A confirmation dialog box appears as shown in the following figure:

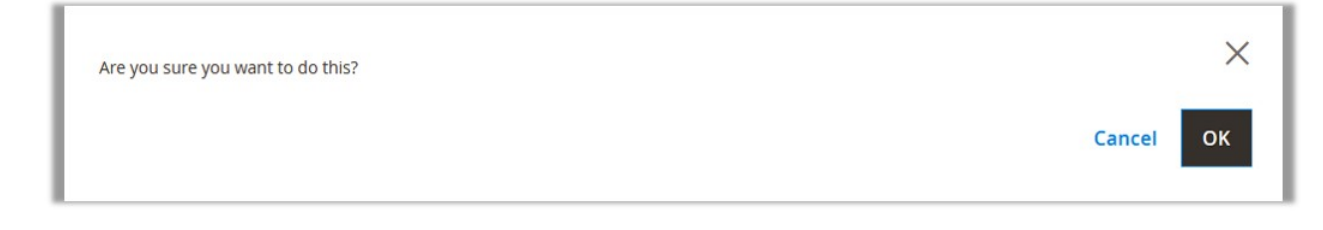

6. Click the **OK** button. The selected pincodes are deleted.

#### **To change the status of the shipment availability**

- 1. Go to the **Admin** panel.
- 2. On the left navigation bar, click the **PINCODE CHECKER** menu, and then click **Manage Pincodes**. The **Manage Pincodes** page appears.

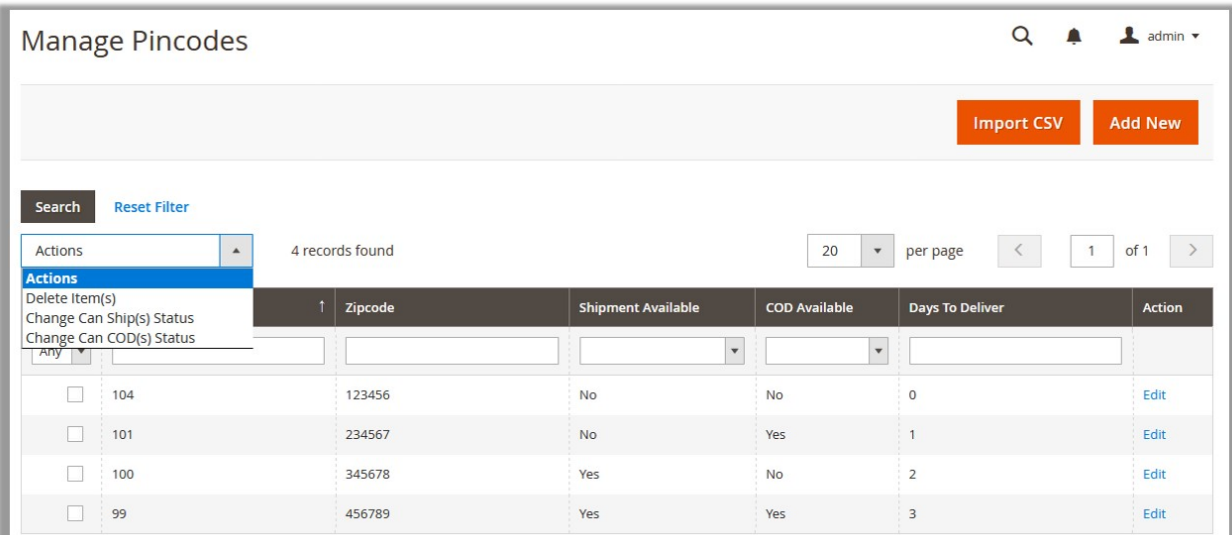

- 3. Select the check box associated with the required pin codes.
- 4. In the **Action** list, select the **Change Can Ship(s) Status** 
	- The **Status** list and the **Submit** button appear next to the **Action** list.
- 5. In the **Status** list, select **Yes** or **No** as per requirement.
- 6. Click the **Submit** button.

A success message appears.

## **To change the status of the Cash on Delivery payment option**

- 1. Go to the **Admin** panel.
- 2. On the left navigation bar, click the **PINCODE CHECKER** menu, and then click **Manage Pincodes**. The **Manage Pincodes** page appears.

<span id="page-11-0"></span>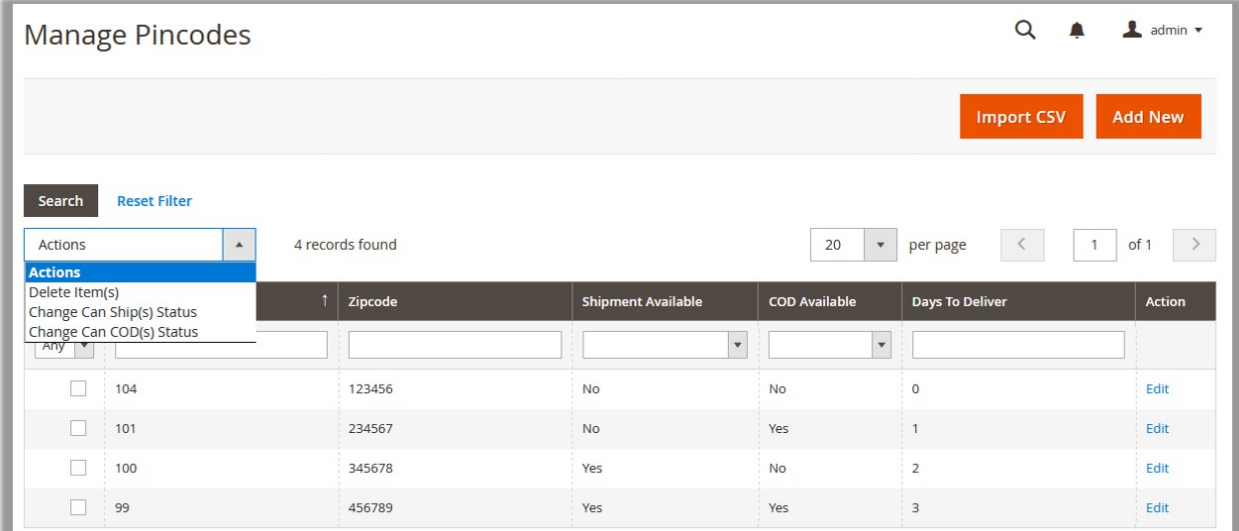

- 3. Select the check box associated with the required pin codes.
- 4. In the **Action** list, select the **Change Can COD(s) Status**
- The **Status** list and the **Submit** button appear next to the **Action** list.
- 5. In the **Status** list, select **Yes** or **No** as per requirement. 6. Click the **Submit** button.
- A success message appears.

# **4. Front-end View**

Front-end users can check the availability of the shipment of the product and the availability of the cash on delivery payment option for different zip codes.

When user enters a pin code to check the availability of the selected product for the specific location, a message appears based on the availability of the shipment and the COD payment option. If the shipment is not available for the specific pin code, then a message reflecting the non-availability of the shipment appears. Even then, if the user adds it to the cart and go through the checkout process, then a message reflecting the non-availability of the payment method appears.

#### **To check the availability of the shipment**

- 1. Go to the Front-end view.
- 2. Select the category.
	- The products under the selected category appears.
- 3. Click to select the required product. The page appears as shown in the following figure:

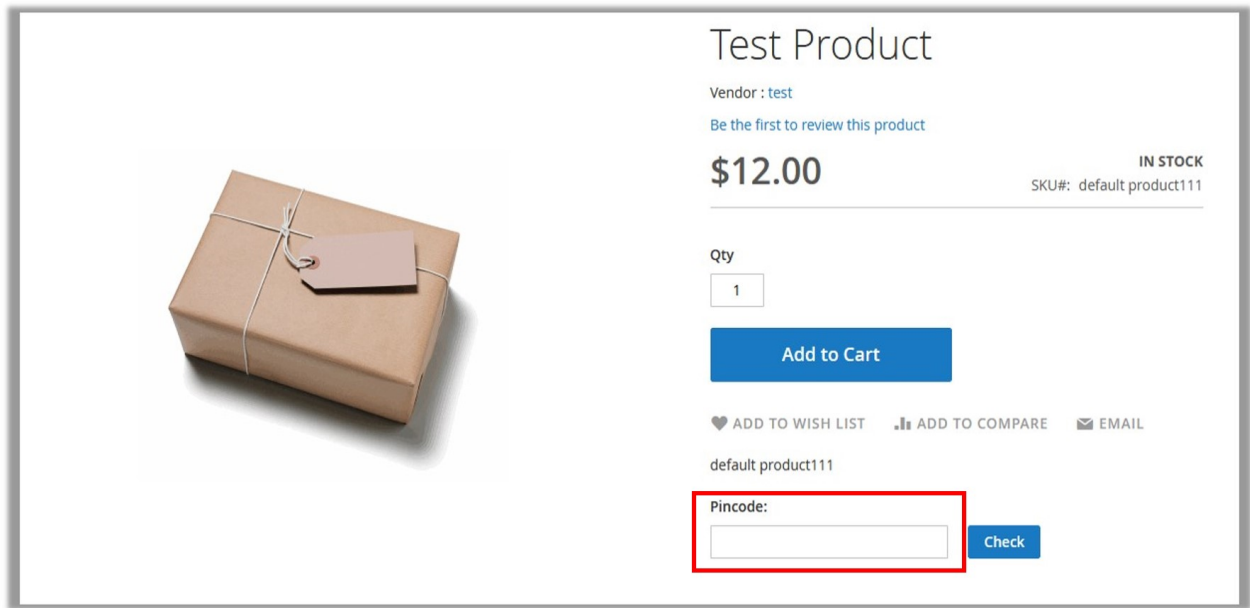

- 4. In the **Pincode** box, enter a pincode, and then click the **Check** button. Following types of messages appear based on availability or non-availability of the Shipment or COD
	- When COD is not available for the entered pin code.

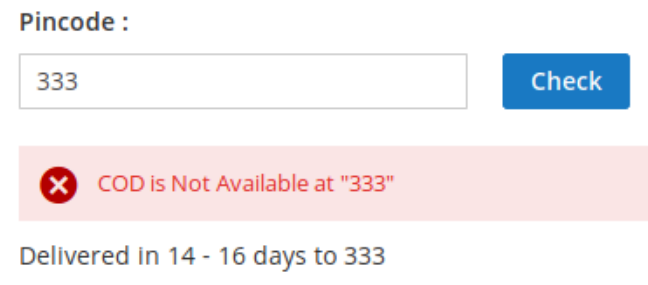

When shipment is not available for the entered pin code.

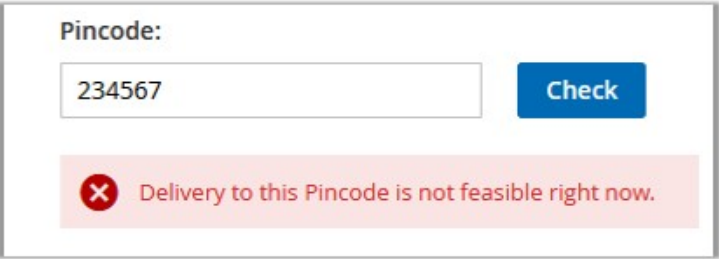

Even if the shipment is not feasible for the specific pin code, and the user adds it to the cart and go through the checkout process, then a message reflecting the non-availability of the payment method appears.

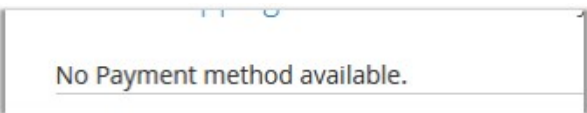

When shipment and COD both are available for the entered pin code.

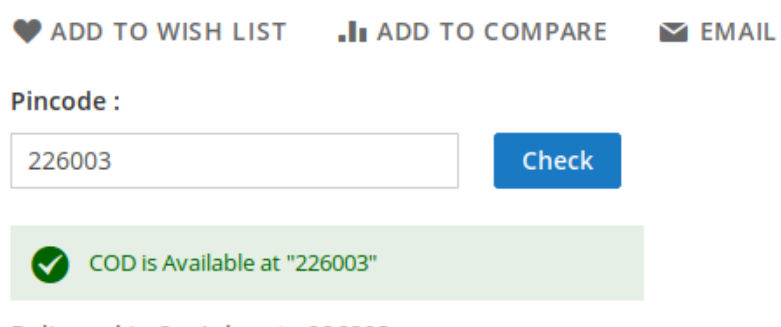

Delivered in 2 - 4 days to 226003